# BARTH : installation et mode d'emploi

# **1. TÉLÉCHARGEZ ET INSTALLEZ BARTH 2. OUVREZ L'APPLICATION**

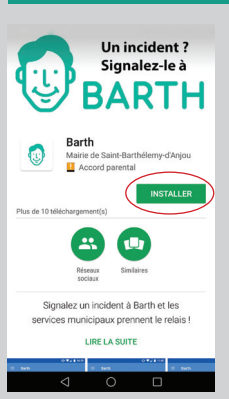

Depuis Google Play Store

*Bon à savoir : Pour accéder à la boutique d'applications Google Play Store et pouvoir y télécharger l'application, vous devez, au préalable, disposer d'un compte Gmail. Si vous n'avez pas encore de compte Gmail, vous devez vous en créer un.*

Une fois l'application installée, l'icône apparaîtra automatiquement sur l'écran de votre mobile.

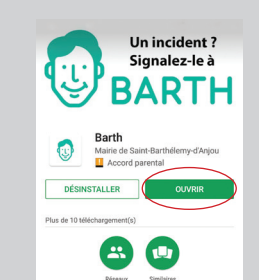

.<br>Signalez un incident à Barth et les s municipaux prennent le relais LIRE LA SUITE

Une fois l'application installée, appuyez sur OUVRIR ou sur l'icône BARTH qui s'affiche maintenant sur l'écran de votre mobile.

### **ET CRÉEZ UN COMPTE UTILISATEUR**

Appuyez sur les 3 barres horizontales en haut à gauche de l'écran, puis sur SE CONNECTER. Appuyez ensuite sur CREER LE VÔTRE. Remplissez le formulaire et terminez en appuyant sur CREER VOTRE COMPTE.

# **3. SIGNALEZ UN INCIDENT À BARTH**

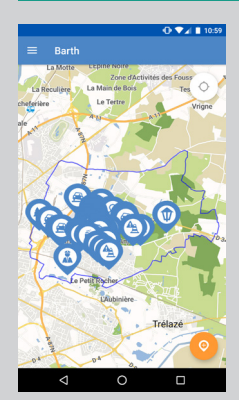

Connectez-vous avec vos identifiants, depuis votre smartphone ou un ordinateur,

**PUIS APPUYER**   $\Theta$ **SUR L'ICÔNE** 

(située en bas à gauche de l'écran)

**ET LAISSEZ-VOUS GUIDER** 

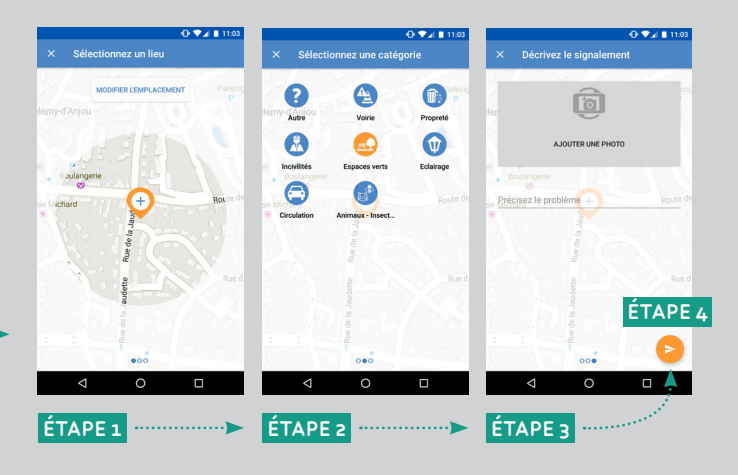

# **4. VISUALISEZ L'ENSEMBLE DES SIGNALEMENTS**

Une fois votre signalement envoyé à la mairie, Barth vous permet de visualiser vos propres signalements sur la carte ainsi que ceux effectués par d'autres citoyens (sans compte utilisateur).

## **5. SUIVEZ LES ACTIONS RÉALISÉES**

Vous pouvez également suivre l'état de vos signalements en allant dans la rubrique MES SIGNALEMENTS. Vous êtes tenus informés, en temps réel, du suivi de votre demande.

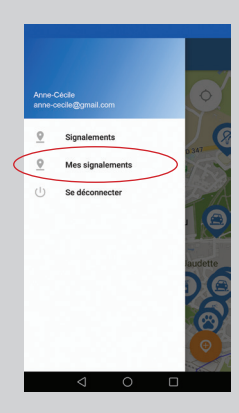

Vous pouvez aussi accéder à Barth depuis le site internet de la ville par un lien direct sur la page d'accueil.

Il vous suffit de créer un compte utilisateur ou d'utiliser votre compte créé sur l'appli mobile pour accéder aux signalements.